# **How to create a 'dynamic' landing page**

Strategies to maximise teacher presence in your subject

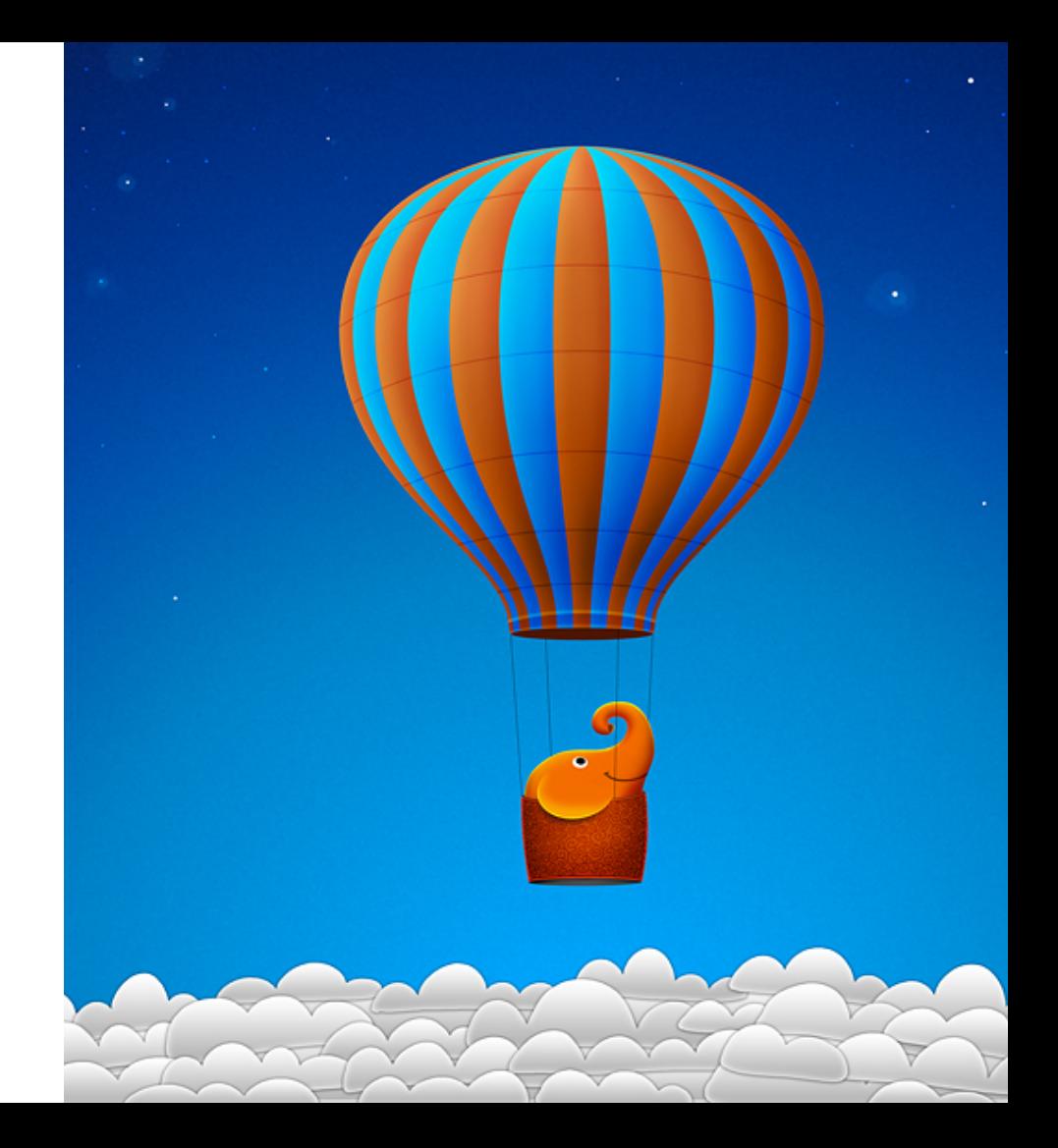

# **What is a 'dynamic' landing page?**

## As opposed to 'static'

- Changes in content over the length of the subject session
- Hyperlinks to interesting material from modules
- Instructions on what to do
- Affordances of new, relevant material not in module content
- What else?

## **Part 1: 'How to' Dynamic Landing Page**

STEP 1: In 'Edit' mode got to top LH side of navigation menu, click on + and select 'Content Area'

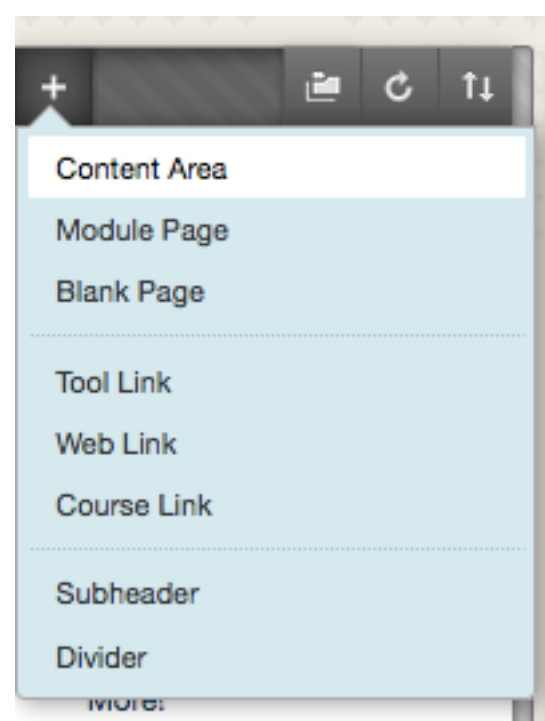

STEP 2: In pop-up box add details, then Submit

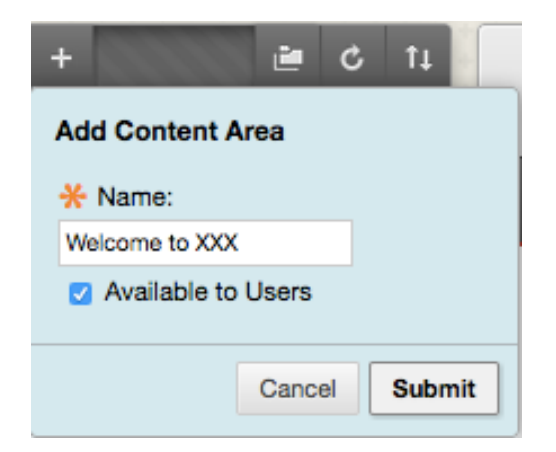

### **Part 2: 'How to' Dynamic Landing Page**

STEP 3: Find the new content area located at the end of your navigation list, select to open

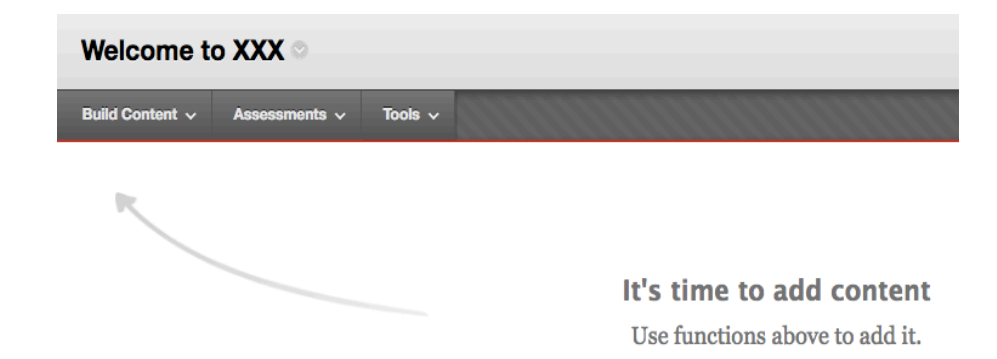

#### STEP 4: Select 'Build Content' and then 'Item' (Blank page also works)

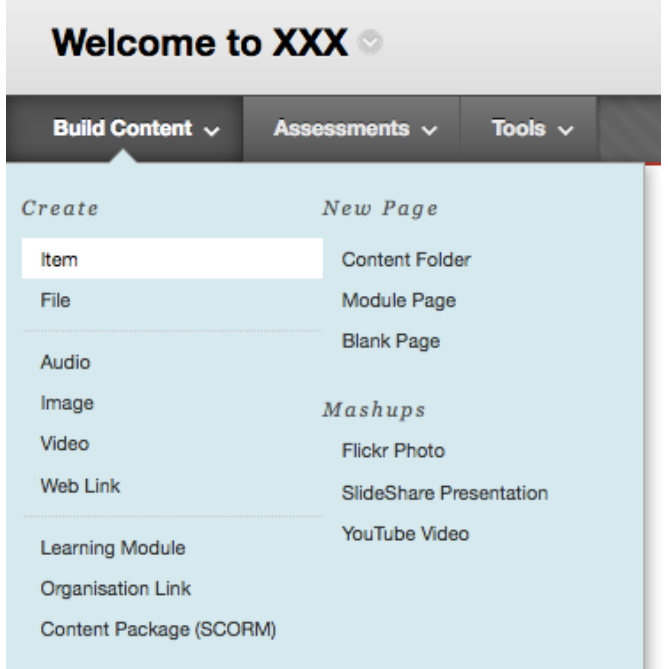

## **Part 3a: 'How to' Dynamic Landing Page**

STEP 5: In the pop-up Content information box NAME the new item and add content straight to area below the icon menu – or use HTML templates as needed (see next steps)

#### **Create Item**

A content item is any type of file, text, image, or link that appears to users in a Content Area, Learning Module, Lesson Plan, or content folder. More Help

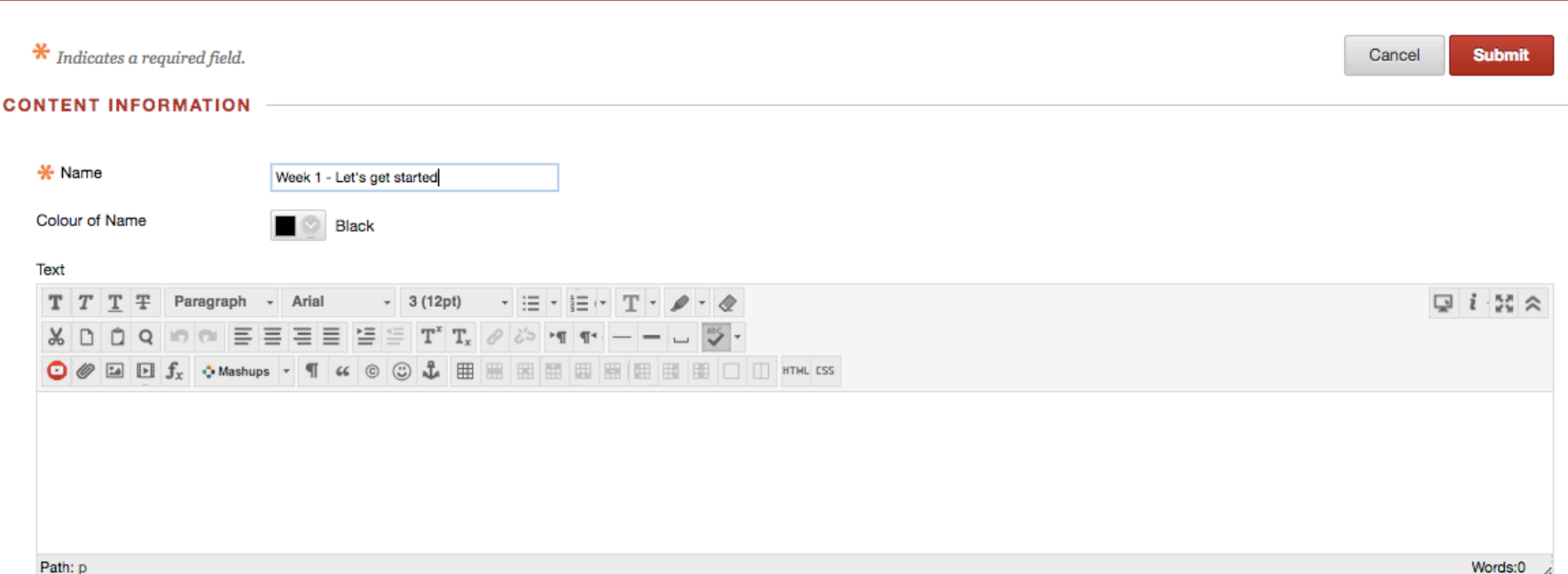

### **Part 3b: 'How to' Dynamic Landing Page**

#### Don't forget you can attach files to the 'item'. Also you can determine WHEN and for HOW LONG the item is available for student viewing

#### **ATTACHMENTS**

If you select a file you do not want, click Do Not Attach to remove the attachment from the content item. The file itself is not deleted.

**Attach File** 

**Browse My Computer Browse Content Collection** 

#### **STANDARD OPTIONS**

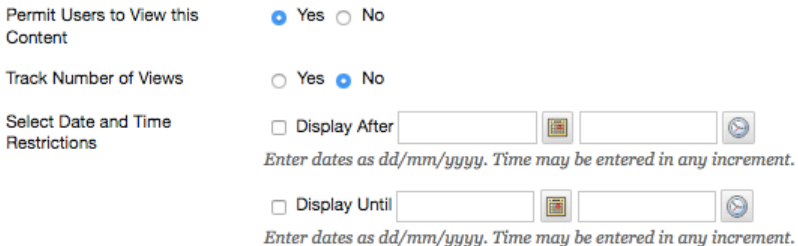

Click Submit to proceed. Click Cancel to go back.

### **Part 4: 'How to' Dynamic Landing Page**

STEP 6: Select the HTML icon in the toolbar to open up a blank window HTML icon

#### Text

For the toolbar, press ALT+F10 (PC) or ALT+FN+F10 (Mac).

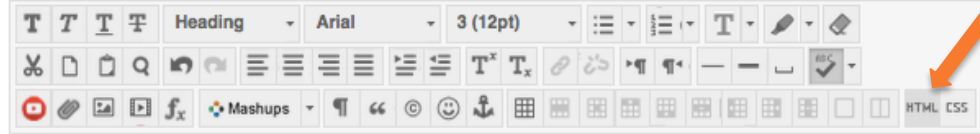

STEP 7: Copy & paste HTML code into blank window and select 'update'

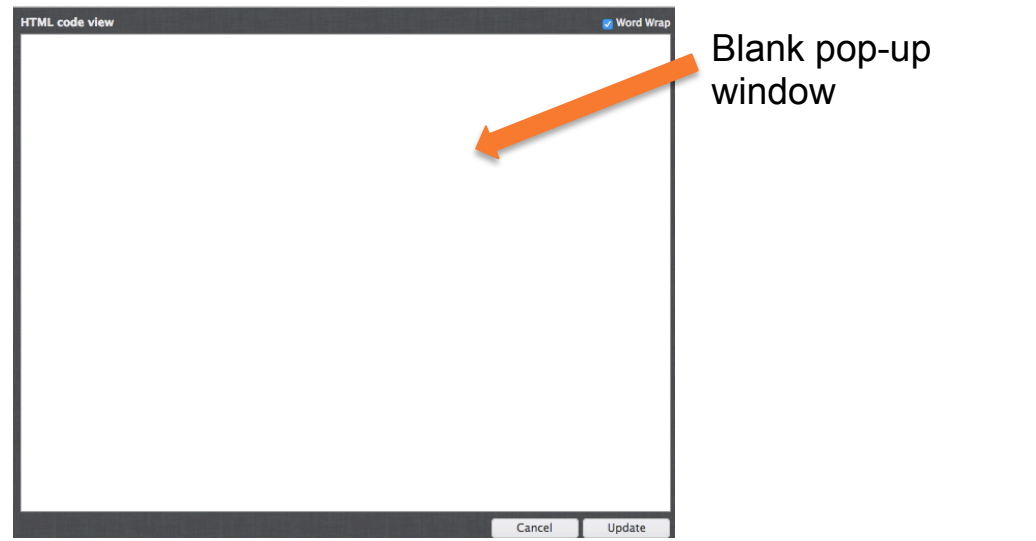

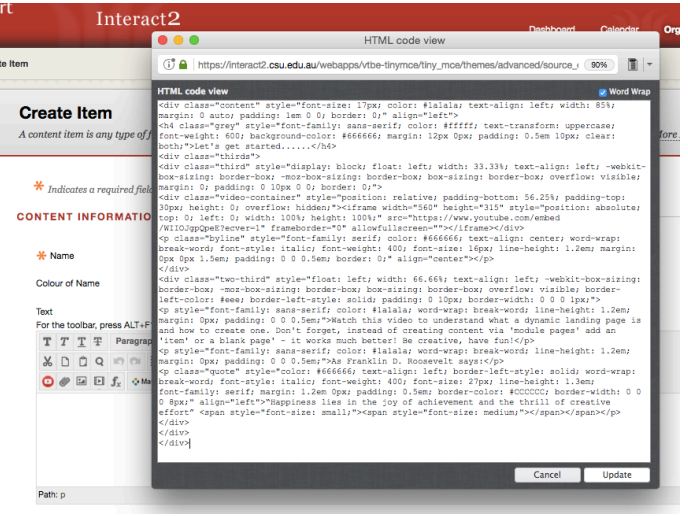

## **Part 5: 'How to' Dynamic Landing Page**

STEP 8: The new 'item' appears on the page, Now decide whether to show both icon & text or one or the other

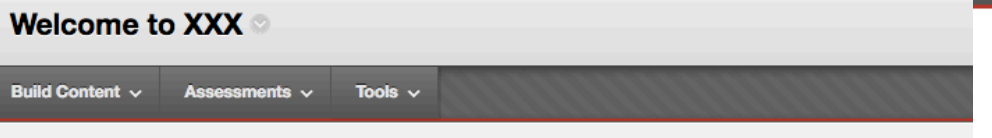

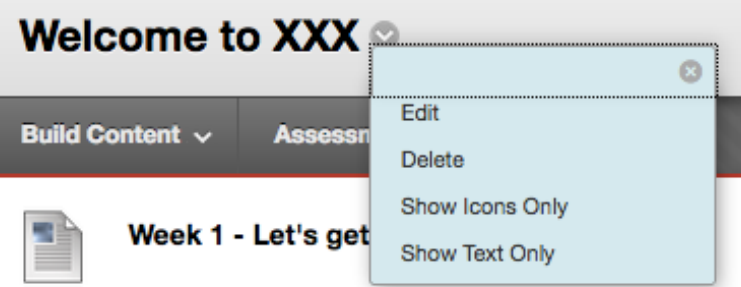

**LET'S GET STARTED......** 

Week 1 - Let's get started

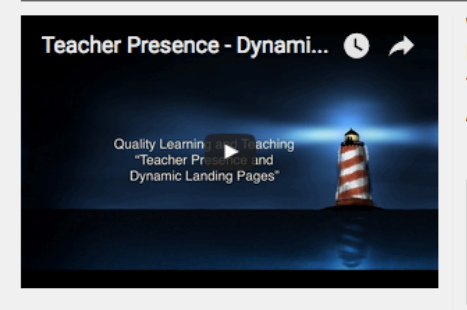

Watch this video to understand what a dynamic landing page is and how to create one. Don't forget, instead of creating content via 'module pages' add an 'item' or a blank page' - it works much better! Be creative, have fun!

As Franklin D. Roosevelt says:

"Happiness lies in the joy of achievement and the thrill of creative effort"

# **Resources**

- FoAE QLT site for resources (link to SANDPIT for KPI9 landing page resources) http://goo.gl/ZjOiu9
- Discussion forum design video http://youtu.be/2CxMQ60zEBY
- FoAE QLT blog & resources http://uimagine.edu.au/qltonline/ professional-learning/faculty-ofarts/
- HTML color codes http://htmlcolorcodes.com

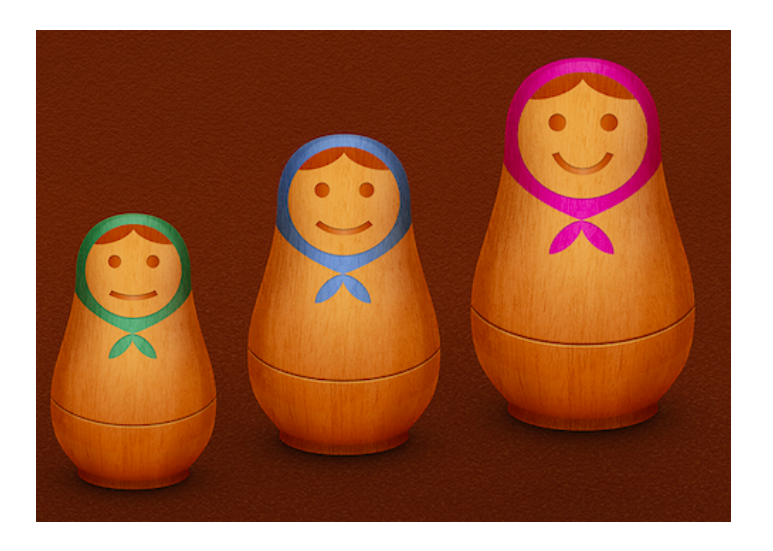

Thank you!

Julie Lindsay - Quality Learning and Teaching Leader (online) FoAE

You will find these slides (and lots more resources!) on the FoAE QLT i2 organisation - **https://goo.gl/ZjOiu9**

Don't forget to also visit:

●QLT blog - **http://uimagine.edu.au/qltonline/** 

●FoAE Online Learning Newsletters (linked from i2 site and blog) latest edition February 14: **https://www.smore.com/kzy9y**